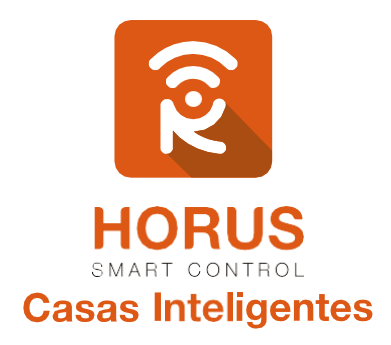

# **Sensor Puerta-Ventana 6**

## Manual de instalación y configuración

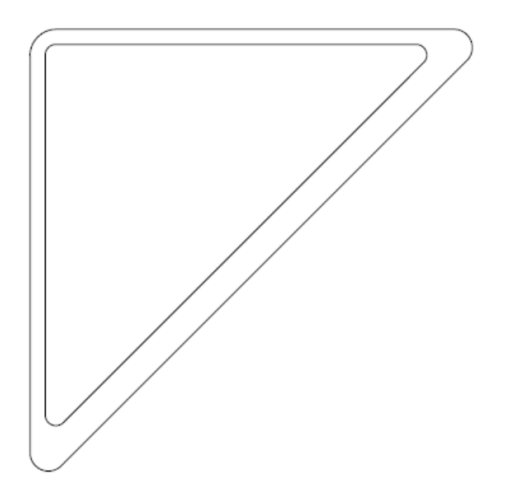

## Introducción

El sensor de puerta/ventana ZW112 de AEOTEC es un dispositivo Z-Wave compatible. Este sensor inalámbrico de contacto magnético, cuenta con batería de litio recargable por cable USB, y es de pequeño tamaño para uso en interiores, y aplicaciones de seguridad.

Al añadir este dispositivo a un controlador Z-Wave, cuando el contacto magnético se interrumpa por la apertura de una puerta o ventana, el sensor de puerta/ventana ZW112 le transmitirá su estado (abierto/cerrado) a tu controlador. De acuerdo con esta información, y la configuración aplicada, el controlador decide qué acción debe ejecutar; también, se puede usar como disparador de una escena o evento, por ejemplo: encender las luces, disparar la alarma, abrir cortinas, o notificarle al email si la puerta o ventana se encuentra abierta o cerrada.

## Descripción del producto

Tu producto consta del sensor, un cable para alimentación USB, cinta adhesiva doble faz, contactos magnéticos, y tres tornillos para su instalación.

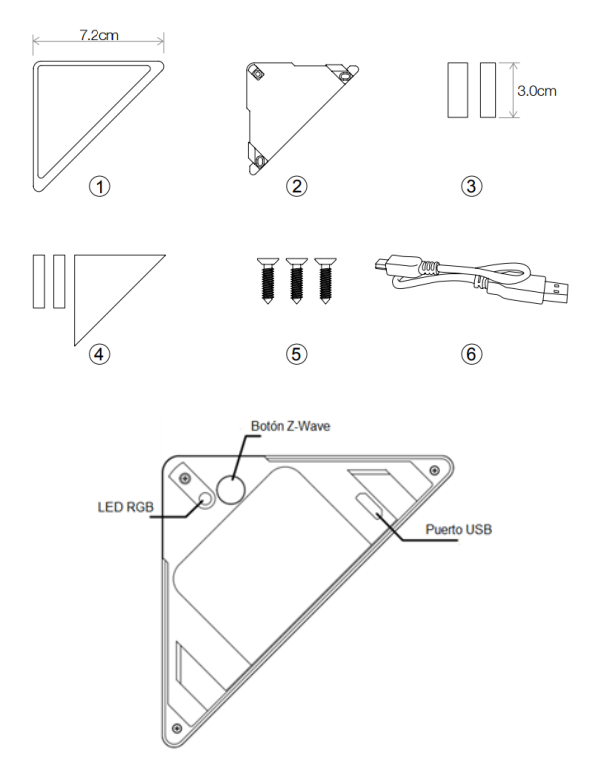

Versión 1.0

## Especificaciones técnicas

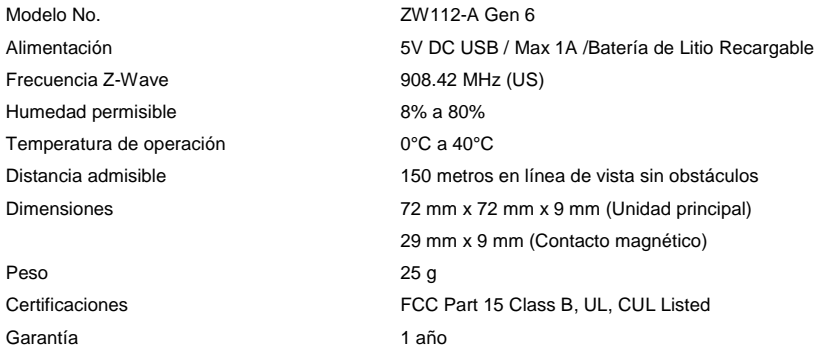

## Instalación

A continuación, encontrarás pasos sencillos para realizar la instalación de tu sensor:

- **1.** Identifica el lugar donde quieres instalar tu sensor de puerta/ventana. Debes tener en cuenta que, el marco de la puerta, ventana, o cajón, donde vas a instalar tu sensor no puede ser metálico, para obtener una lectura de señal correcta; de igual forma, debes fijarte también que el lugar en donde deseas instalarlo no esté expuesto a humedad. El uso de este sensor es para interiores.
- **2.** Fija el sensor en el vértice de la puerta mediante la cinta doble faz, o asegurándola mediante los tres tornillos suministrados.

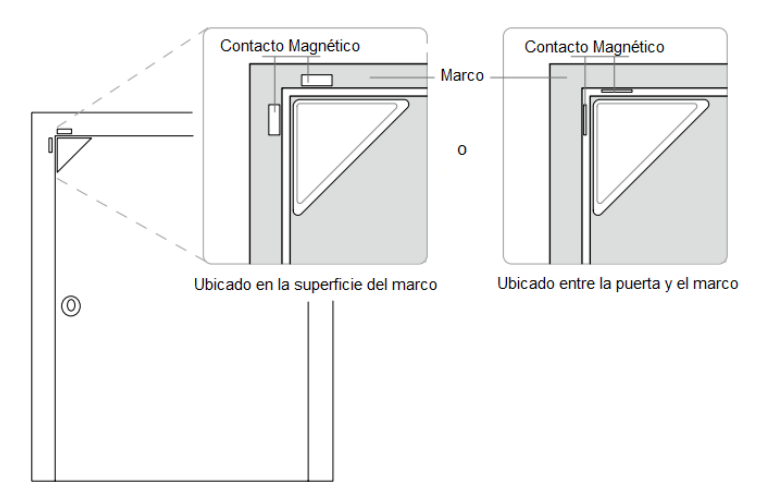

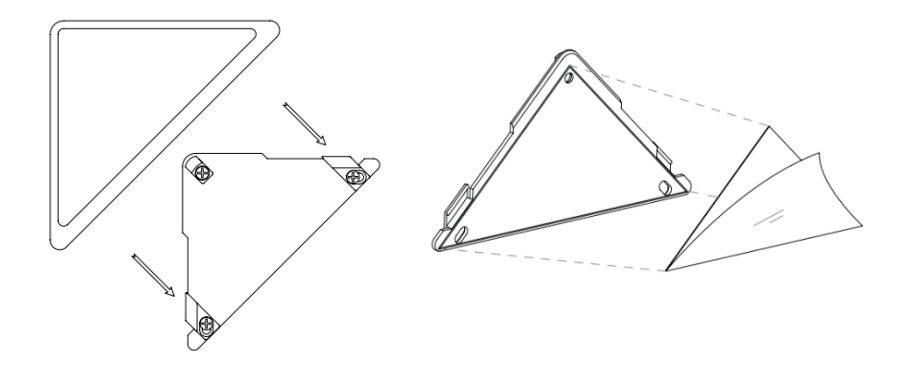

**3.** Instala los contactos magnéticos de acuerdo con las siguientes observaciones:

#### **3.1 Ubicación en la superficie del marco**

- Ubica el contacto de mayor tamaño a menos de 1.6 cm
- Ubica el contacto de menor a tamaño en el otro costado a menos de 1.6 cm

#### **3.2 Ubicación entre la puerta y el marco**

- Ubica el contacto de mayor tamaño a menos de 2,5 cm
- Ubica el contacto de menor tamaño a menos de 1,9 cm

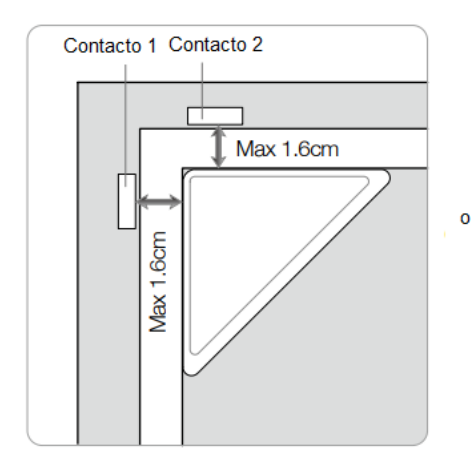

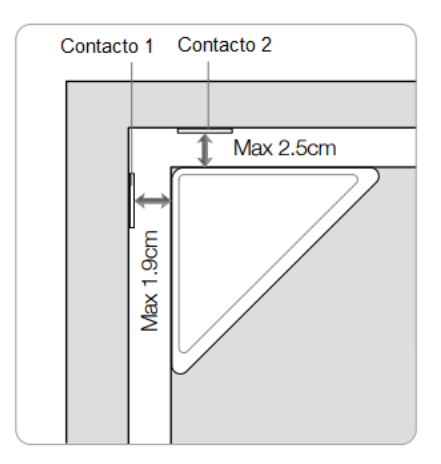

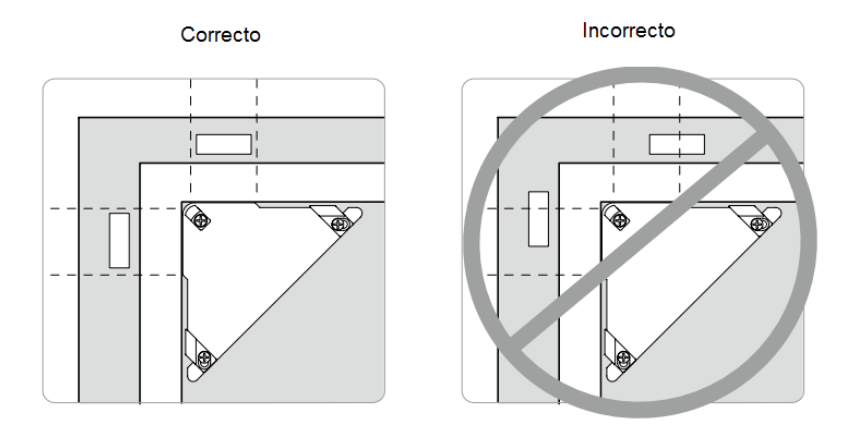

## Vinculación del sensor magnético Gen 6 a tu sistema

- **1.** Ingresa a la interfaz de usuario. Si no la conoces, ingresa al siguiente link [www.horus-sc.com](http://www.horus-sc.com/) y haz clic en *"Acceso Remoto"*. Digita tu usuario y contraseña, y haz clic en *"Iniciar Sesión"*. A continuación, aparecerá listado tu controlador, solo haz clic en *"Conectar"*.
- **2.** Haz clic en *"Dispositivos"*, ubicado en la parte izquierda del tablero de opciones de la interfaz web.

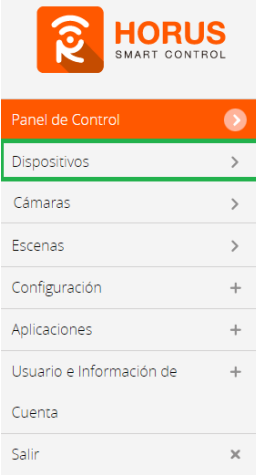

**3.** Haz clic en la opción *"Agregar dispositivo"*, ubicado en la parte superior derecha de la pantalla.

![](_page_5_Picture_60.jpeg)

**4.** A continuación, aparecerá el asistente de configuración con la lista de dispositivos integrados al controlador. En la barra de búsqueda, digita *"ZW112"*, la cual corresponde a la referencia del sensor.

![](_page_5_Picture_61.jpeg)

- **5.** A continuación, el asistente mostrará los pasos para la vinculación, síguelos cuidadosamente para que el proceso sea exitoso.
	- **5.1.** El asistente te pedirá que retires la tapa posterior. Luego, haz clic en *"Siguiente"*.

![](_page_5_Picture_6.jpeg)

**5.2.** Haz clic en *"Siguiente"* cuando tu sensor esté energizado.

#### Paso 1: Seleccionar dispositivo

#### Paso 2: Agregar dispositivo

![](_page_6_Picture_4.jpeg)

Inserte el cable micro USB proporcionado para cargar la puerta / ventana del sensor. El LED se encenderá mientras que el sensor se está cargando. El LED se ilumina en verde cuando la batería está completamente cargada.

![](_page_6_Figure_6.jpeg)

**6.** En este paso vas a verificar si el controlador se encuentra en modo inclusión o exclusión; para verificarlo, revisa en la parte superior de la pantalla el mensaje que aparece en gris, cuando vas a agregar o remover un dispositivo.

#### *Tabla de encabezado de notificaciones de modos (Inclusión/Exclusión)*

![](_page_6_Picture_126.jpeg)

**7.** Ya verificado que el controlador tenga el mensaje de **inclusión** (paso 6), procede a agregar el sensor magnético presionando el botón *"Z-Wave"* dos veces; seguido, te mostrará un mensaje en la parte superior de la pantalla de tu ordenador, indicando que este ya fue agregado.

![](_page_6_Picture_11.jpeg)

De no haberse agregado el dispositivo, sigue los pasos a continuación con el fin de eliminar alguna posible configuración.

## Modo exclusión del controlador

**7.1.** Coloca el controlador en modo **exclusión**, para ello, haz clic en *"Reintentar"*.

![](_page_7_Picture_2.jpeg)

- **7.2.** Verifica que el controlador esté en modo **exclusión**. Para verificarlo, revisa el mensaje en la parte superior de la pantalla "*Agregar/Quitar: Remover dispositivo ahora"* (ver tabla de encabezado).
- **7.3.** Presiona el botón *"Z-Wave"* una vez; luego, te mostrará un mensaje en la parte superior de la pantalla de tu ordenador, indicando que este ya fue removido.

![](_page_7_Picture_5.jpeg)

**7.4.** Una vez haya sido eliminado, tu controlador te permitirá agregar nuevamente el dispositivo presionando el botón *"Z-Wave"* dos veces; seguido, te mostrará un mensaje en la parte superior de la pantalla de tu ordenador, indicando que este ya fue agregado.

#### *Mensaje de dispositivo agregado*

**8.** Una vez haya sido agregado correctamente, la plataforma te pedirá que asignes el nombre y la habitación. Para terminar, haz clic en *"Finalizar"*.

#### Nombre su dispositivo

\*Nombre Door/Window Sensor 6

Door/Window Sensor 6

### Añadir a Favoritos Door/Window Sensor 6

Haz clic en el icono de estrella a la derecha para agregar este dispositivo a tus favoritos en el Panel de Control. Puedes quitar el dispositivo de tus favoritos haciendo clic en este icono nuevamente en la sección Dispositivos.

![](_page_8_Picture_41.jpeg)

## Seleccionar habitación para Door/Window Sensor 6

![](_page_8_Picture_7.jpeg)

**Tu dispositivo ha sido agregado. Podrás visualizarlo en la interfaz de tu controlador.**

![](_page_8_Picture_9.jpeg)

## Estados del dispositivo

![](_page_9_Picture_1.jpeg)

#### **Estado Sensor**

![](_page_9_Picture_3.jpeg)

![](_page_9_Picture_4.jpeg)

![](_page_10_Picture_0.jpeg)

Si tienes preguntas o requieres asesoría técnica sobre el producto, ponemos a tu disposición los siguientes medios:

![](_page_10_Picture_2.jpeg)

![](_page_10_Picture_4.jpeg)

**LLÁMANOS** 

**ESCRÍBENOS** 

![](_page_10_Picture_7.jpeg)

 **Línea fija:** +57 5 3869724 +57 3107245111 soporte@horus-sc.com  **Celular:** +57 3107245111 **Línea Nacional Colombia:** 018000180364

Versión 1.0